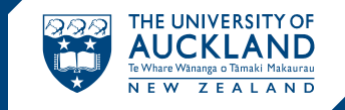

Use Talis to create, manage and maintain online course reading lists.

**[course-resources.auckland.ac.nz](http://course-resources.auckland.ac.nz/)**

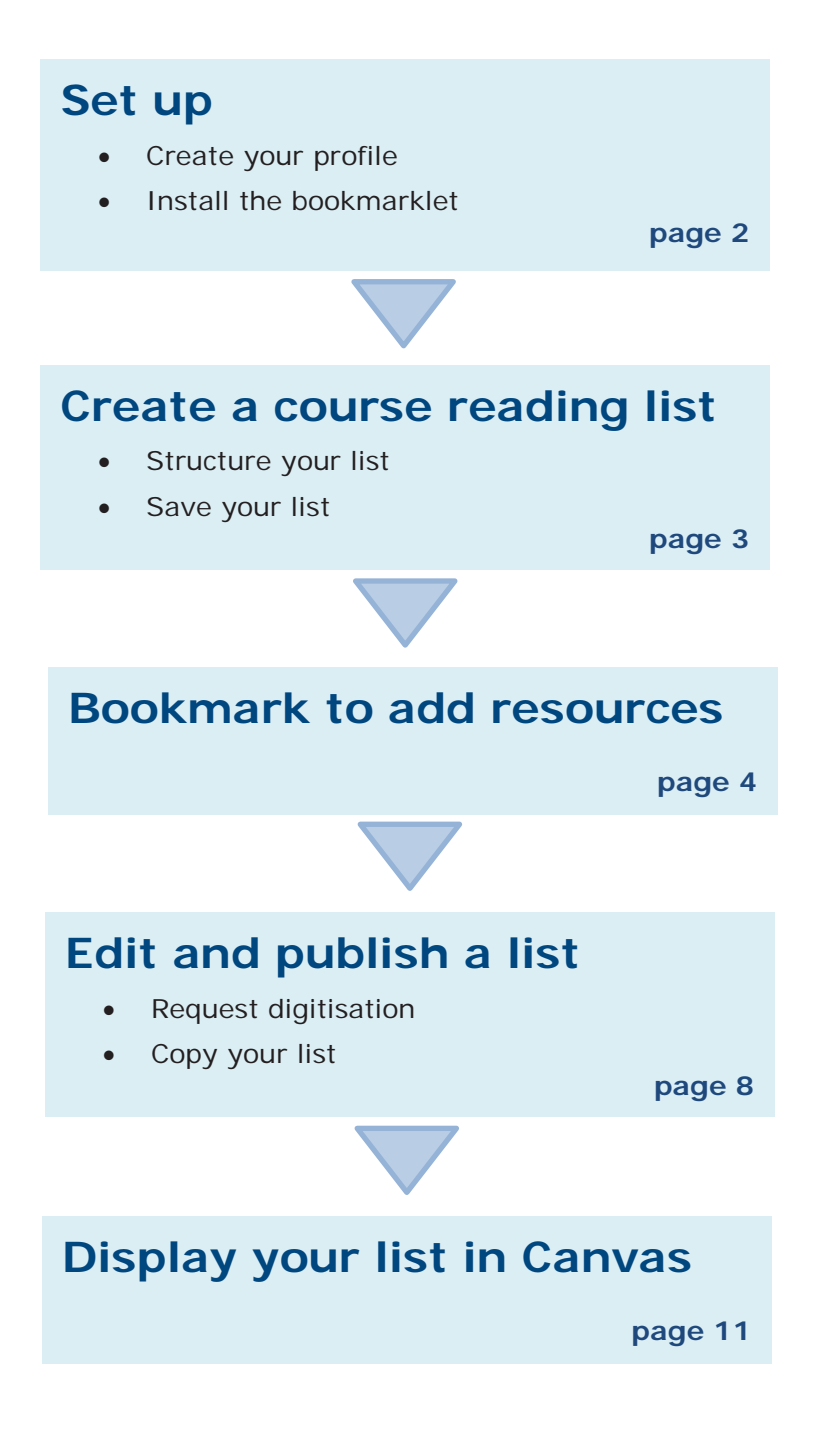

**For more help go to: [www.library.auckland.ac.nz/talis](http://www.library.auckland.ac.nz/services/teaching-support/talis/user-guides)**

## **Set up**

## **Create your profile**

You only need to create a profile once.

- 1. Go to **Talis Course Reading Lists: [course-resources.auckland.ac.nz](http://course-resources.auckland.ac.nz/)**
- 2. Click on **Log in**.
- 3. Click on **Create a profile**.
- 4. Complete the form and set your profile to **public**.
- 5. Click **Save profile**.
- 6. If you are asked to accept a list publisher role, click **Accept**.

## **Install the bookmarklet**

The bookmarklet allows you to add resources to your reading lists.

- 1. Make sure the Bookmarks/Favourites toolbar is showing on your browser. (Search Google for instructions on opening browser toolbars if you need help with this).
- 2. From **Course Reading Lists**, click on **My Bookmarks.** (Choose cancel if you are asked to try a quick tour).
- 3. From the top right corner, click on **Install Bookmark Button**.
- 4. Read the information in the pop-up screen and click **Next**.
- 5. Click and drag the **Add to My Bookmarks** button up to your Favourites toolbar.

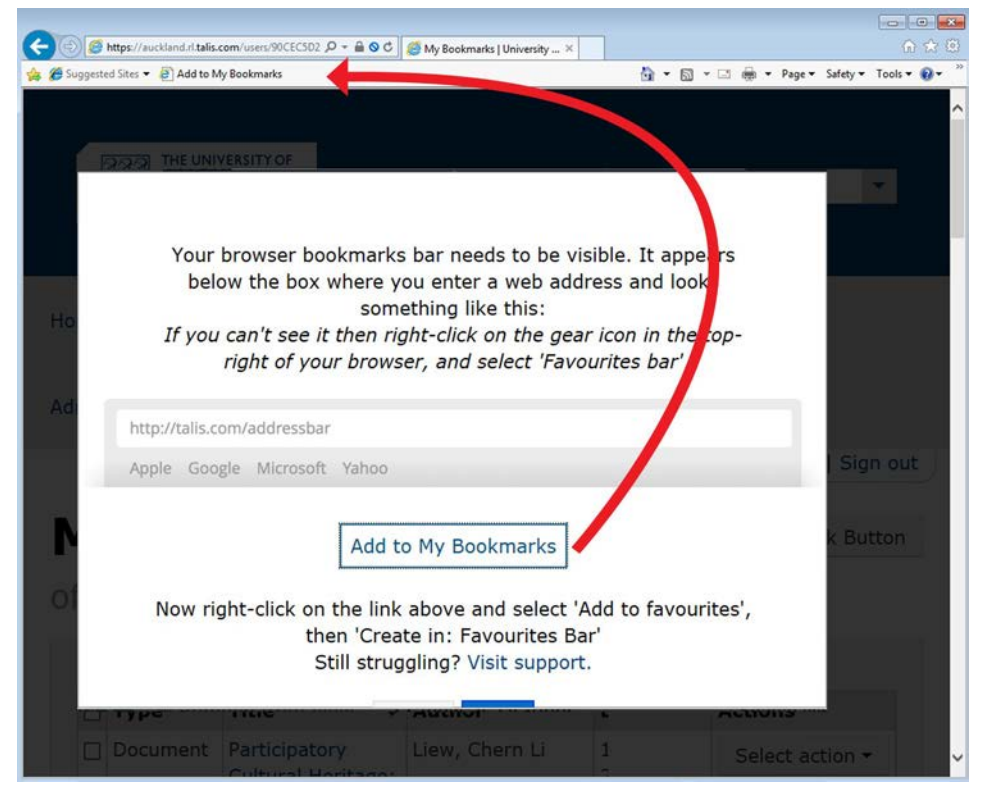

6. The bookmarklet appears in your Favourites toolbar as **Add to My Bookmarks** (rename if you wish).

**Tip**: if you change computers or internet browsers you need to install the bookmarklet again.

## **Create a course reading list**

### **Create your list**

- 1. Go to **My Lists** and click **Create a New List**.
- 2. In the **List name** box, type your course code and course name, e.g., ANTHRO217 - Rhythm, Blues and Rock.
- 3. To link your reading list to the correct course code, click **Select Hierarchy**.
- 4. Enter your course code and select the correct course from the menu. You can add additional course codes if you are using one list for multiple courses.
- 5. Click **Save**.
- 6. Complete the additional fields. Anticipated student numbers will determine Library purchase decisions.
- 7. Click **Create List**.
- 8. When prompted, click **I am list owner**.

**Important:** if a course code is missing in Talis contact the Staff Service Centre.

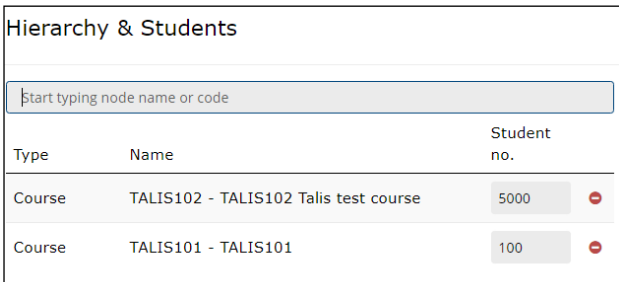

### **Structure your list**

Once you have created your list, a draft page appears. From here you can start structuring your reading list.

#### **Create sections**

- 1. Click and drag the **New Section** option to structure your list, e.g., into weeks, topics, modules.
- 2. Add a **title** to your section and study notes if required.
- 3. Click **Save Draft**.

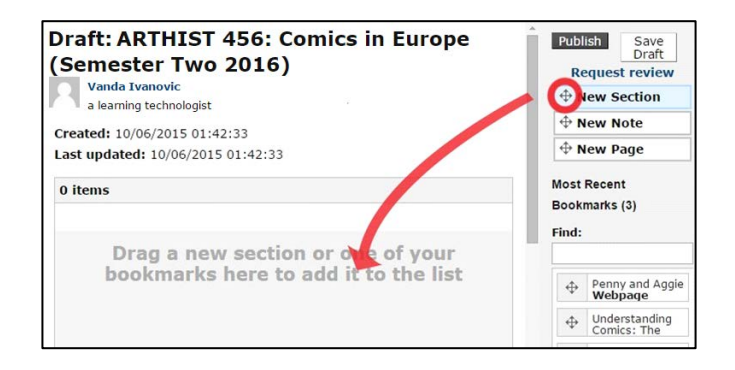

#### **Preview list structure**

- Click **Table of Contents [show]** at the top of your list. Use this option to reorganise your sections.
- Click **Table of Contents [hide]** to exit the view.

#### **Save your list**

If your list is still in progress and you want to preview the changes without making it public, click **Save Draft**. This will takes you from the Draft view to a preview of the list.

To make further changes to the list, go to **My Lists**, click on the title of the list and select **Edit,** then **Edit List**.

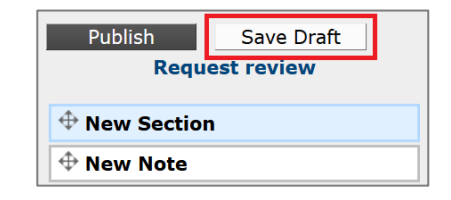

**Note**: Students cannot see the draft list, please ensure that you re-publish the list if you add any items you require them to use

## **Bookmark to add resources**

Talis bookmarks are references to resources (e.g., books, websites, videos, journal articles) which you collect to add to your reading list. Use the bookmarklet installed in your Favourites toolbar to bookmark resources.

### **Bookmarking best practice**

For best results:

- Bookmark books and articles from the Catalogue or Library databases where possible [www.library.auckland.ac.nz,](http://www.library.auckland.ac.nz/) or from publisher or bookseller websites
- Bookmark resources from the individual record view. Do not bookmark from the results list.
- Bookmark the whole book for book chapters and add a field for the chapter title. Add field: Has part (chapter, article, etc.)... "
- Bookmark journal articles from the individual record view. Do not bookmark from the PDF.
- Electronic resources must have the **Online Resource** box ticked **Online Resource:** 2. If an *Online Resource Link* box pops up, click **OK** to accept the default option.

#### **Bookmark resources**

*See specific examples of bookmarking on pages [5](#page-4-0)[-8](#page-7-0)*.

When you find a resource to add to your list:

- 1. Click **Add to My Bookmarks** on your browser toolbar. A new page appears with the resource details.
- 2. Edit title, author/editor or date if necessary.
- 3. Choose **Create** or **Create & Add to List.**
	- **Create** adds the resource to My Bookmarks in Talis (where all your bookmarked resources are stored). Later you can drag and drop the resource into a list (see **Edit your list**).
	- **Create & Add to List** adds the resource to My Bookmarks in Talis and allows you to select the relevant reading list, and section within that list, where you want the resource to appear.

## **Completing the 'Create & Add to List' box**

If you choose the **Create & Add to list** option:

- 1. From **Add to list**, select the reading list you want to add the resource to.
- 2. Select where in the list you want the resource to appear, i.e., in which section, at top or bottom.
- 3. For book chapters, enter the chapter number in the **Note for student** box.
- 4. Select the level of **Importance**.
	- Textbook resources are usually made available to students as and e-book or as a 2 hour loan in the relevant library.
	- **Essential Resources** are usually made available as 3 day loans.
- 5. Use the **Note for library** box if you want the item to be available at a specific library location or loan period, e.g., sameday loan.

6. Click **OK**.

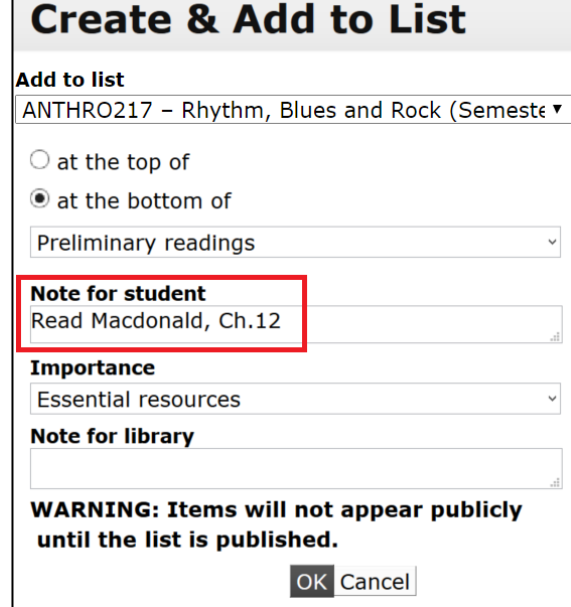

# <span id="page-4-0"></span>**Bookmarking examples**

#### **Example 1: Bookmarking a print book from the Catalogue**

- 1. Search for the book in **the Catalogue**.
- 2. From the results list, click the **title** of the book to view the individual record. If there are multiple versions, click on **See all versions** and click on the title of the correct edition for bookmarking.

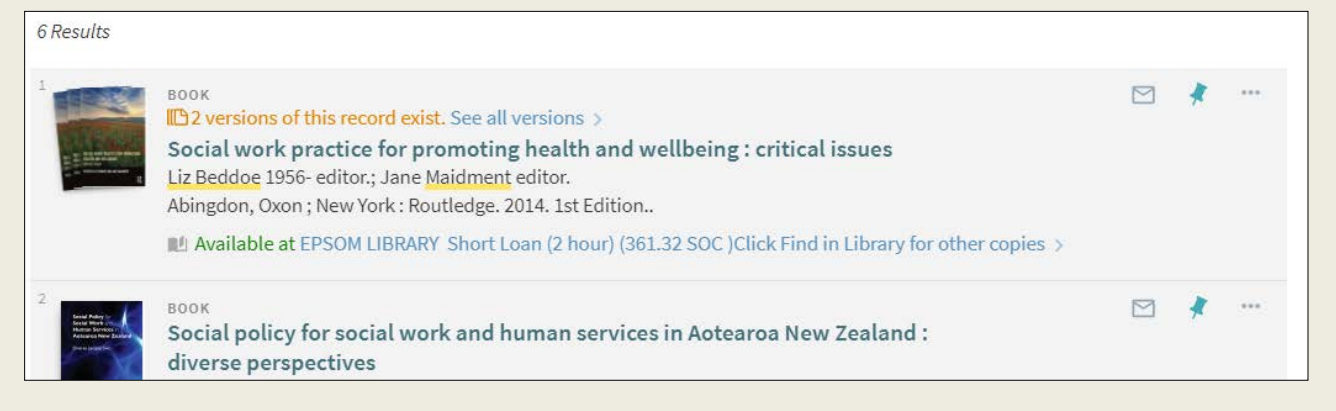

- 3. Click the **Add to My Bookmarks** bookmarklet on your Favourites toolbar. A bookmarking screen will appear with all the details of the resource.
- 4. Choose **Create** or **Create & Add to List**.
- 5. If selected, complete the **Create & Add to List** options including the level of **Importance**.

#### **Example 2: Bookmarking a print book chapter or section** 1. Search for the book in **the Catalogue Bookmarking from Primo Explore** 2. Click on the title of the book to view **Book** the individual record. \* Required field Resource Type<sup>\*</sup> 3. Click the **Add to My Bookmarks Book**  $\mathbf{v}$ bookmarklet on your Favourites Title<sup>\*</sup> Social work practice for promoting health and wellbeing: critical issues toolbar. Editor (first name, surname) Liz Beddoe 4. Click on **Add field** and select Has part Editor (first name, surname)<br>author (chapter, article, etc.) Jane Fditor **ISSN** Date eISSN 5. Enter the chapter title. 2014 **ISBN 10 ISBN 13 Edition** DOI 6. Choose **Create** or **Create & Add to**  1st Edition Pages **List**. Publisher **ISBN-10** Place of Publication 0415535204 Date Volume 7. If selected, complete the **Create & ISBN-10** Issue 0415535212 **Add to List** options including the **Edition** Local Control Number **ISBN-13** level of **Importance**. Enter the Web address 9780415535205 Re chapter details in the **Note for ISBN-13** Part of (book, journal, etc.) **student** field. 9780415535212 Has part (chai  $R6$

Online Resource: Add field: Author

8. You must place a request for digitising the chapter or section if it is being distributed to students. Add Lookup: DOI V

#### **Example 3: Bookmarking an electronic article from a database**

1. From the database results screen, click the title of the article: bookmark from here, not the PDF.

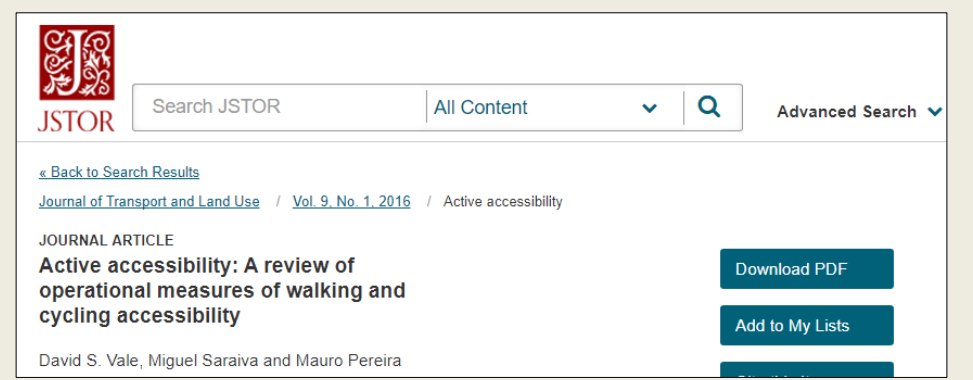

- 2. Click the **Add to My Bookmarks** bookmarklet on your Favourites toolbar.
- 3. Check that the **Online Resource** box is ticked in the bookmarking screen.
- 4. Accept the default option offered from the pop-up box, e.g., web address.
- 5. Choose **Create** or **Create & Add to List.**
- 6. If selected, complete the **Create & Add to List** options including the level of **Importance**.

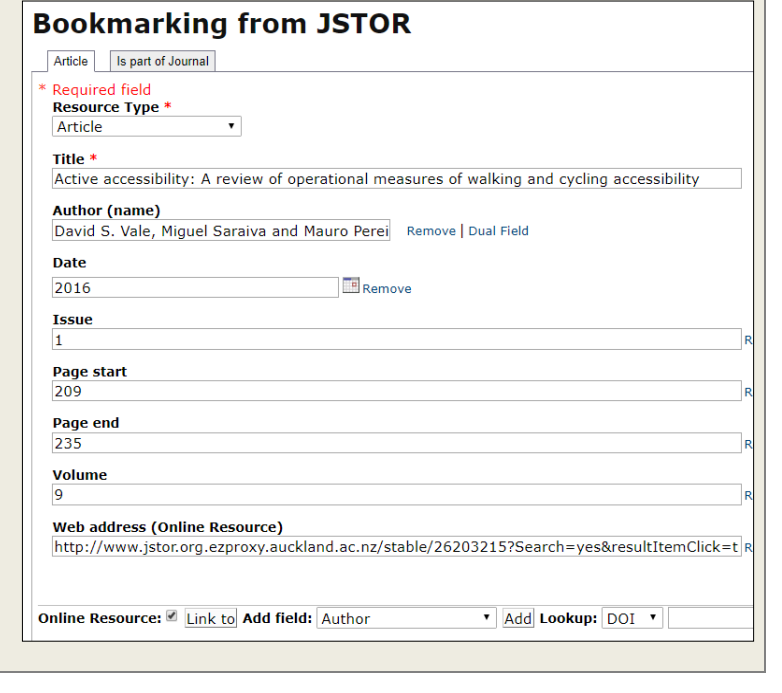

#### **Example 4: Bookmarking an e-book**

- 1. Search and find the book in **the Catalogue**.
- 2. Click on the **title** of the book to view the individual record. **Note:** if the e-book is also available in print you'll see a **View online** section and a **Find in Library** section.
- 3. Under the **View online** heading, click on the **Full text available** link (e.g., Ebsco, ProQuest).

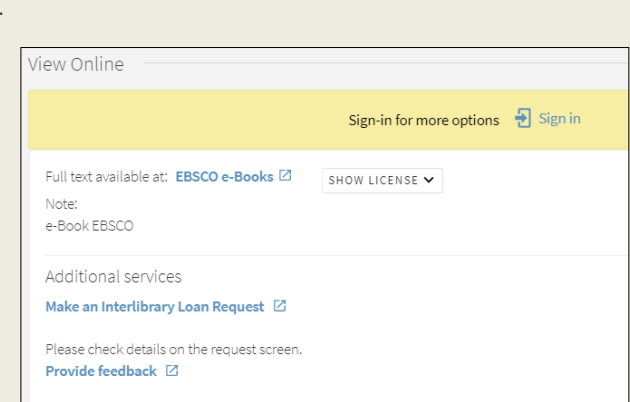

This opens the details page of the e-book in the database: bookmark from here, not from within the Library Catalogue.

> Authors: Blackley, Hellie<br>Oxenham, Maro Publication London : Routladge. 2018

> > etwoon region<br>ved experienc<br>secretical and

Resource Type: oBook

- 4. Click the **Add to My Bookmarks** bookmarklet on your Favourites toolbar.
- 5. Check that the **Online Resource** box is ticked in the bookmarking screen.
- 6. Add a **Has part** field, if you wish to specify a chapter.
- 7. Choose **Create** or **Create & Add to List.**
- 8. If selected, complete the **Create & Add to List** options including the level of **Importance**.

provides such a range of coverage on these important themes

provides such a range of coverage on these important terms<br>as Paleosatricoprogram-Southeast Asia<br>Paleosatricoprogram-Southeast Asia<br>Paleosatricoprogram-Band<br>Reference of the Paleosatricoprogram-Band<br>References (Archaeolog

ehistoric peoples-Southeast Asia ries: SOCIAL SCIENCE / Archa

The Routledge Handbook of Bioarchaeology in Southeast Asia and the Pacific Islands

Description: In recent years the bioarcheocogy of Southeast Asia and the Pacific Islands has seen encrimous progress. This new and exciting research<br>synthesised, contradisticed and expanded upon in The Routledge Handbook o

#### <span id="page-7-0"></span>**Example 5: Bookmarking a YouTube video or website**

- 1. Find the relevant video on YouTu
- 2. Click the **Add to My Bookmarks** bookmarklet on your Favourites toolbar.
- 3. Check the record details and edit if necessary.
- 4. Use **Add field** to manually add any missing information.
- 5. Check that the **Online Resource** box is ticked in the bookmarking screen.
- 6. Choose **Create** or **Create & Add to List**.

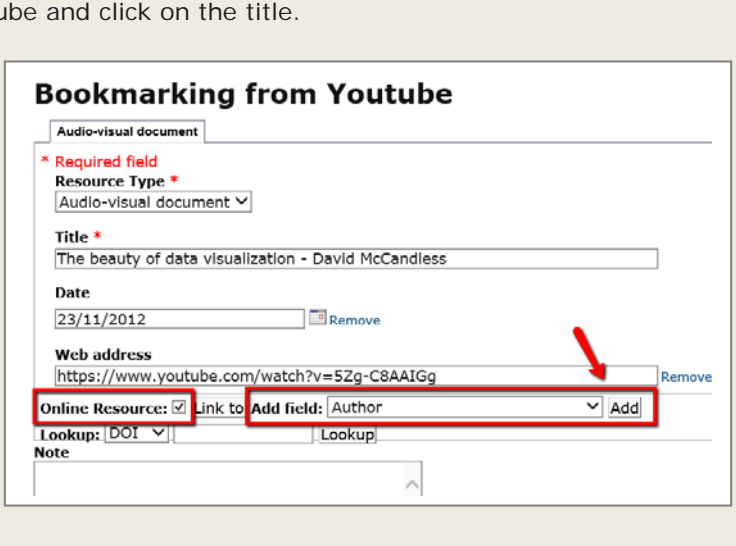

7. If selected, complete the **Create & Add to List** options including the level of **Importance**.

## **Edit and publish a list**

## **Edit your list**

- 1. From **My Lists**, click on the list title to open the list.
- 2. Click **Edit**, then **Edit List**.

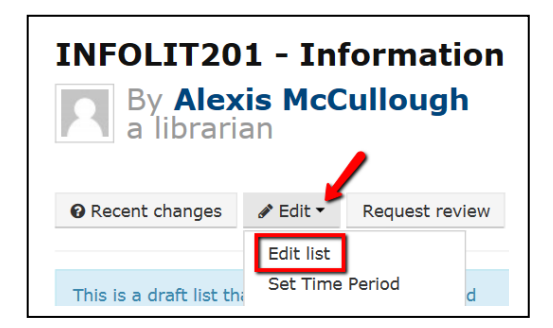

Edit your list to add bookmarks, change the list structure, add notes and importance levels and request digitisation. Remember to click **Save Draft** after making changes if your list is still in progress.

> **Tip:** To quickly see your latest changes while staying in Edit mode, refresh your screen. (**F5** in Windows or **Command+R** in Mac)

### **Add bookmarks to a list**

All of your bookmarks display to the right of your list. Scroll or search for the bookmark you want. Drag and drop the bookmark into the list.

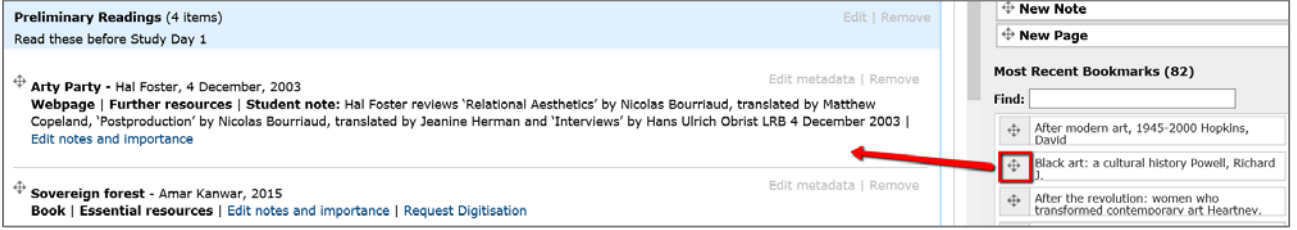

## **Re-ordering your bookmarks in the list**

You can drag and drop your bookmarks if they are already in your list. If you remove a bookmark that has a digitisation attached to it, it will permanently remove the digitisation.

To move the bookmark, hover the cursor over the cross next to the title and click the left mouse button. Holding down the mouse button, drag and drop the bookmark to its new position on the list.

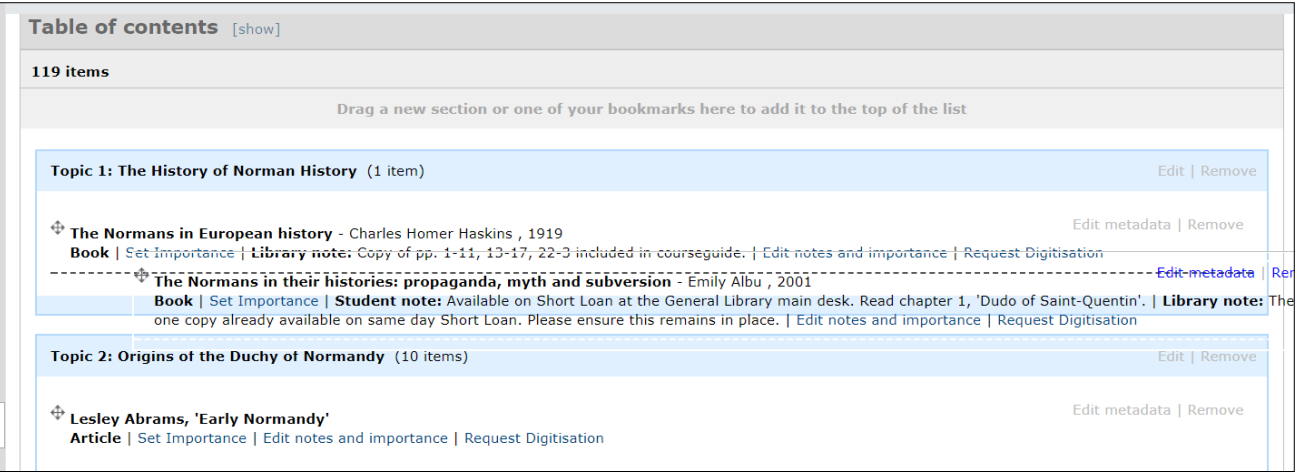

## **Edit notes and set importance**

Add notes and set the importance level for resources to indicate reading intentions to your students.

The Library uses the following information to ensure resources are available for students:

- Student numbers for the course.
- The level of **Importance**:

**Textbook** resources are usually made available to students as an e-book and/or 2 hour loans in the relevant library, up to a maximum of 10 copies.

**Essential Resources** are usually made available as a 3 day loan.

**Further Resources** are usually held within the Libraries collections.

The **Note for library** box – use this if you want the item to be available at a specific library location or loan period, e.g., sameday loan.

## **Request digitisation**

Some book chapters/sections or journal articles may only be available in print. If you'd like your students to access a digital copy you can request digitisation. A digitisation request must be made if the material is added to a printed course pack or distributed to students, e.g., uploaded to Canvas.

- 1. Find the resource on your list and select **Request Digitisation**.
- 2. A request form will open.
- 3. Check and complete details. Fields with an asterisk\* are mandatory.
- 4. Click **Submit request**.

This request will be processed by Library staff. You will receive email confirmation when the digital copy is available from your list.

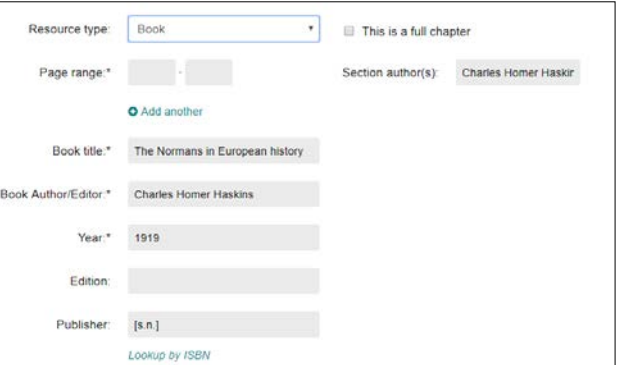

## **Publish your list**

Draft lists are not available for students to view. To publish the list:

- From the Draft view of the list, click **Edit**, then **Edit List.**
- Click **Publish** in the top right corner.

Once a list is published:

- The Library will purchase resources based on information in the list.
- The list is live and searchable from the Talis reading lists search box.
- The list can be displayed in Canvas.

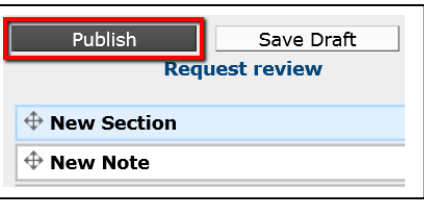

**Tip:** if you edit a list after it is published you must click **Publish** again to make the changes visible to others.

## **Copy your list**

To re-use a list for a different course, you must create a copy of the list, link it to the relevant course code, and re-request any digitisations to ensure copyright compliance.

÷

## **Copy a draft or published list**

- 1. From **My Lists**, click the list's **Action**  icon and click **Copy to a new list.**
- 2. In the next screen, amend the **List name.**
- 3. Uncheck **Copy hierarchy associations to new list?**
- 4. Ensure the desired **Time Period** is selected.
- 5. Click **Create list**.

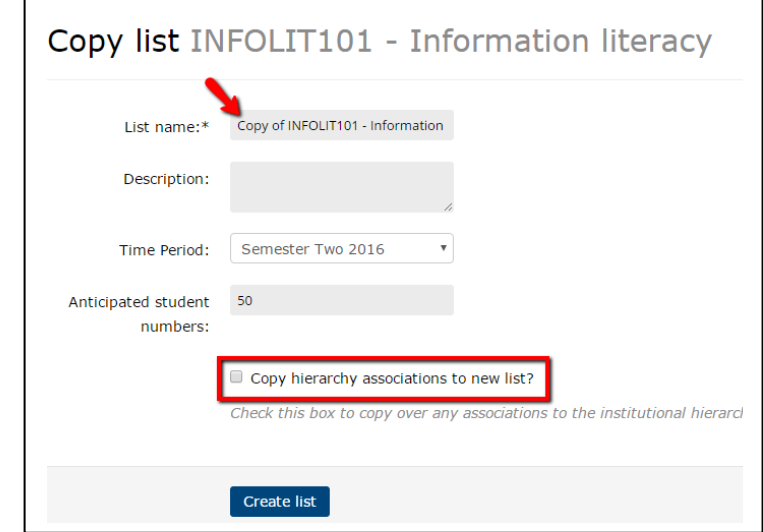

### **Link new list to hierarchy**

- 1. From **My Lists**, click the title of the new copied list.
- 2. Click **Edit**.
- 3. Click **Link to Hierarchy**.
- 4. In the next screen, start typing the course code and select the correct course from the menu.
- 5. Click **Save**.

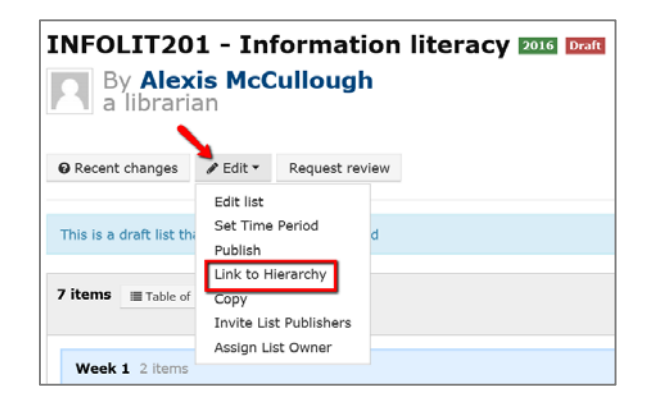

# **Display your list in Canvas**

After creating and publishing a list in Talis there are two options to display the list within Canvas. You can choose one or both of these options.

## **Option 1: Reading Lists Link**

**Reading Lists** appears in the Canvas course navigation menu by default. Use this menu option to link to the full Talis reading list you have created for this course.

- 1. Click **Reading Lists** in the Canvas course navigation menu.
- 2. Talis Reading Lists appears, displaying the list most closely matched to your course. If the incorrect list appears, type the course code in the search box and select the correct list from the drop down results.
- 3. Retain the default option: **The list**.
- **4.** Click **Save.** The full list will appear when you click **Reading Lists.**

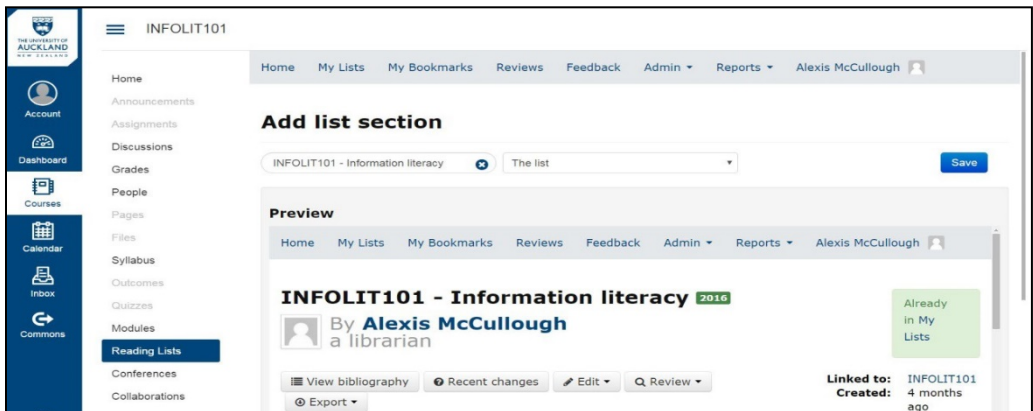

### **Relinking to a different list**

- 1. Click **Reading Lists** in the Canvas course navigation menu.
- 2. Ensure you are logged in to Talis.
- 3. Talis Reading Lists appears, users with the Teacher Canvas role can change the list by clicking the **Relink** button at the top right hand side of the page.
- 4. If you are unable to see the relink button contact the Staff Service Centre.

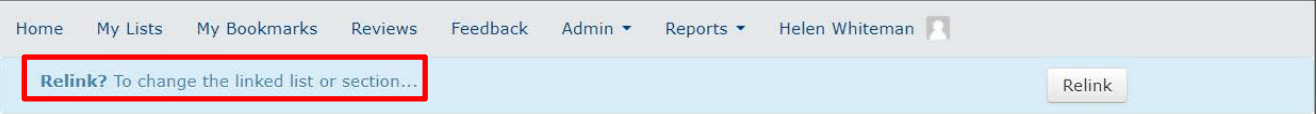

### **Option 2: Modules**

You can choose to display sections of the list in specific modules within Canvas. You can choose this option *in addition* to Option 1, *or* disable the Reading Lists menu option if you don't want students to see the whole reading list (select **Settings** on the Course Navigation menu, click the **Reading Lists** settings icon and select **Disable**, then **Save**).

- 1. Go to Course Reading Lists [https://auckland.rl.talis.com,](https://auckland.rl.talis.com/) log in and locate and publish the list you wish to link in Canvas.
- 2. In your Canvas course, click **Modules**.
- 3. Click the **+** sign within the chosen module.
- 4. Select **External tool** from the dropdown list.
- 5. Click **Reading Lists** and change the Page Name to something more meaningful (e.g., Week 1 Readings). Do not change the URL.
- 6. You can select the option **Load in a new tab** if desired.
- 7. Click **Add item,** this returns you the list of modules.
- 8. Identify the newly added module, click this.
- 9. "Add list section" appears; this will allow you to search for your list in Talis, and select the section to be linked to the module.

The search box defaults to the name of your Canvas course. If the incorrect list is displaying, type the course code in the search box and select the correct list with the correct teaching period (e.g., Semester One 2018) from the drop down results.

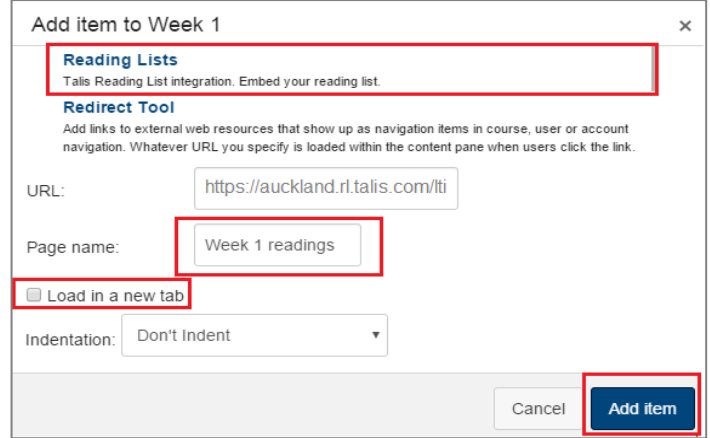

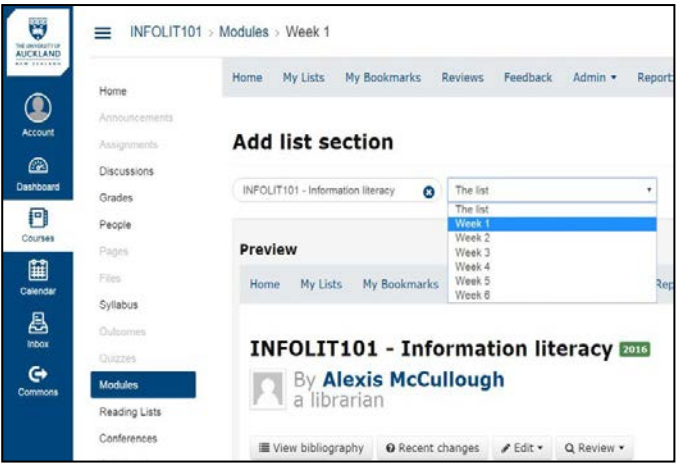

- 10. Select the Talis list section you want to add from the drop-down list. NB if you wish to link to the whole list select **The list** from the drop down menu.
- 11. Click **Save**. The list section will now display in Canvas.
- 12. Return to **Modules** and repeat the above steps to add other sections of the list.
- 13.To ensure that students can view your Modules you will need to publish each one by clicking the cloud icon at the right hand side of the module.

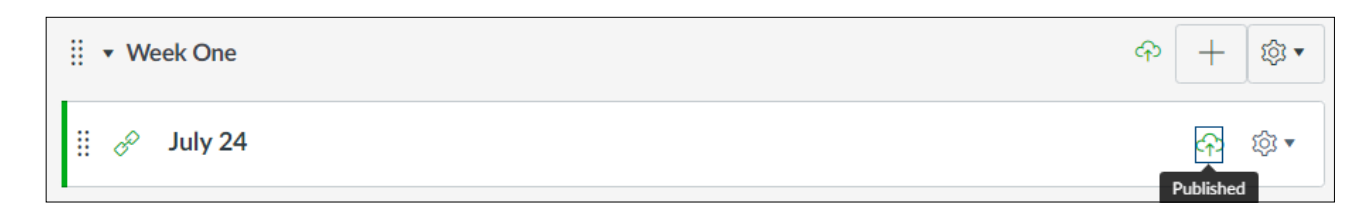

## **Getting support**

Read the **FAQs** and **user guides** at [www.library.auckland.ac.nz/talis](http://www.library.auckland.ac.nz/talis)

For help, log a job with the **Staff Service Centre** quoting *Talis* in the subject line.

If you'd like the Library to check your reading list you can request a review:

- 1. Click the **Request review** button.
- 2. Ensure you have read and completed the relevant information in the pop-up box.
- 3. Click **Request review**. You will receive an email when the review has been completed.

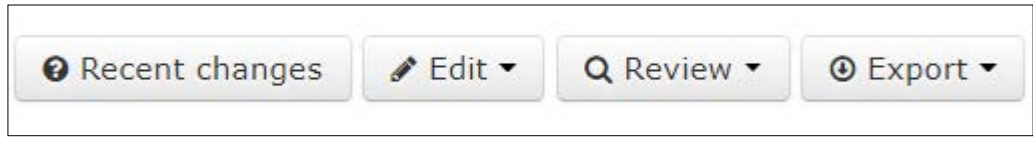